#### Chaty Cañizares

## **INTEGRATED WEBSITE CUSTOMIZATION TASK**

- 1. Add Location
	- a. Location Name; (Your Name) Test
	- b. Address
	- c. Phone
	- d. NPI

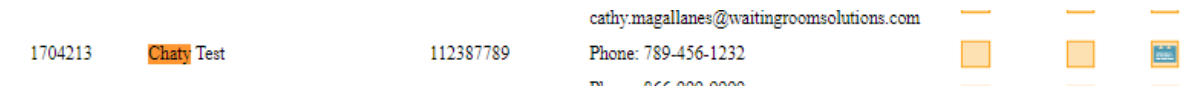

# 2. Edit Practice Info

## **a. What is the format and size of logo that will be uploaded?**

### **– Transparent background (PNG)**

- Maximum image dimensions: 117w x 117h pixels.

### **b. If there's a logo uploaded, provide areas where this can be seen;**

- Practice Website
- Emails sent to pat by the practice
- Clinical Notes

### 3. Edit Website Style

- a. Briefly discuss steps on how to embed a practice website to WRS.
- Go to Administration > Practice Setup > Edit website style

- Under Specialty choose General then under layout scheme click (10) Embeddable then submit changes.

- Provide the link to the website administrator so they can have it available on their website.
- Patient can access the patient's portal by clicking the link.

4. Briefly discuss the purpose of Educational Materials and Practice Instructions.

- Educational Materials is an educational information regarding patients' medical condition. Providers can control what information can go out to the patient to avoid misinformation and patient will be guided accordingly. Practice instructions are the directions of what the patient needs to do after the visit.

5. Update Provider's Photo using any image. You can select any provider (indicate the name of the provider on your return email)

6. Add Practice Document

- a. Use any PDF document of your choice and the label should be your FNAME, TEST
- b. Show in Forms page

ccanizares3786

Username: ccanizares6636 Password: Chaty112387

Faiker/triceto

Any modification – reach out to AM

250 of medicre allowed

Global payment – teses cc processing company